大会申込み手順について

- 1)『道空連選手登録システム』にログインする
- 2) ログイン後、『大会エントリー』をクリックする

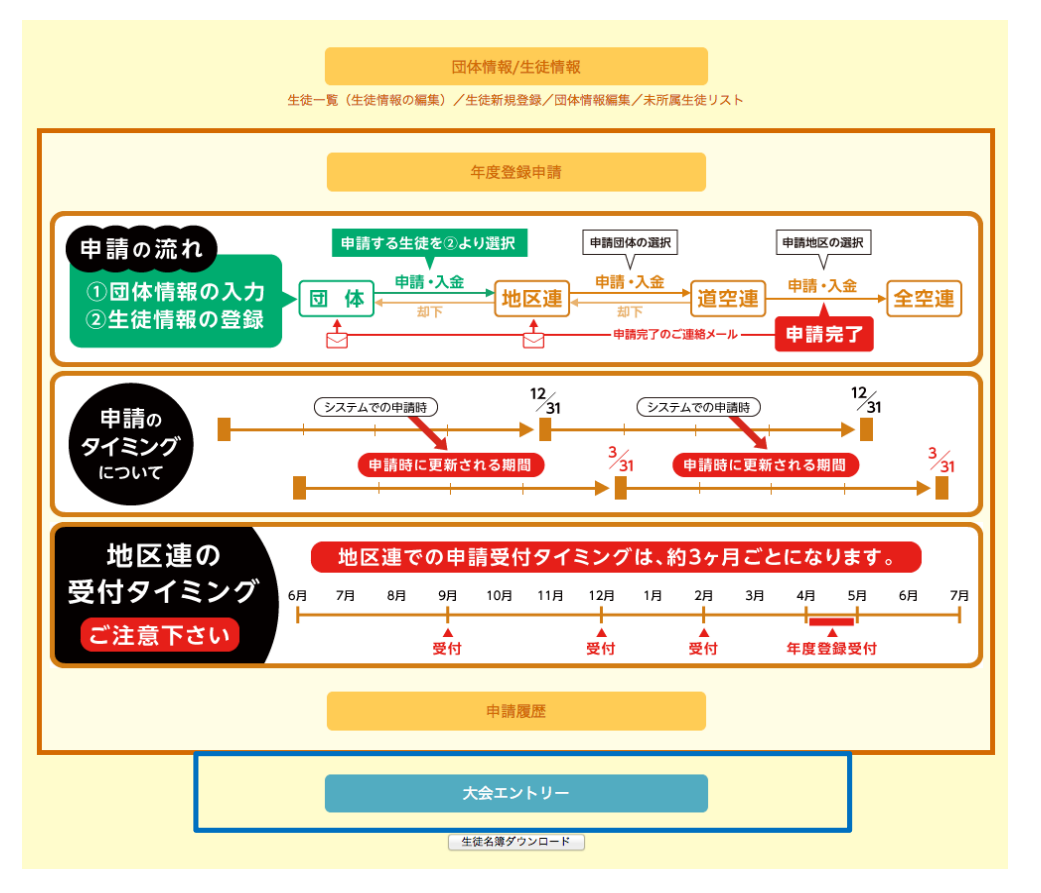

3)申込み可能な大会の画面が出ますので、参加する種目の『参加登録』をクリックする

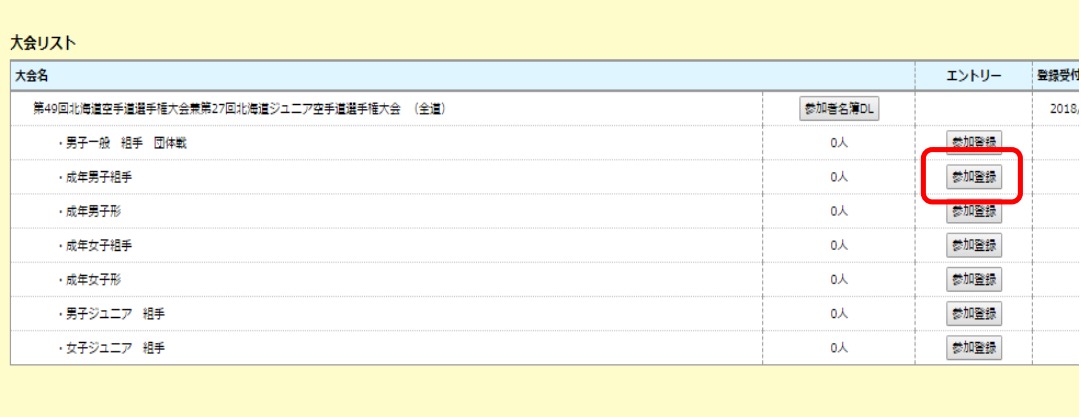

4)参加選手をチェックして登録する

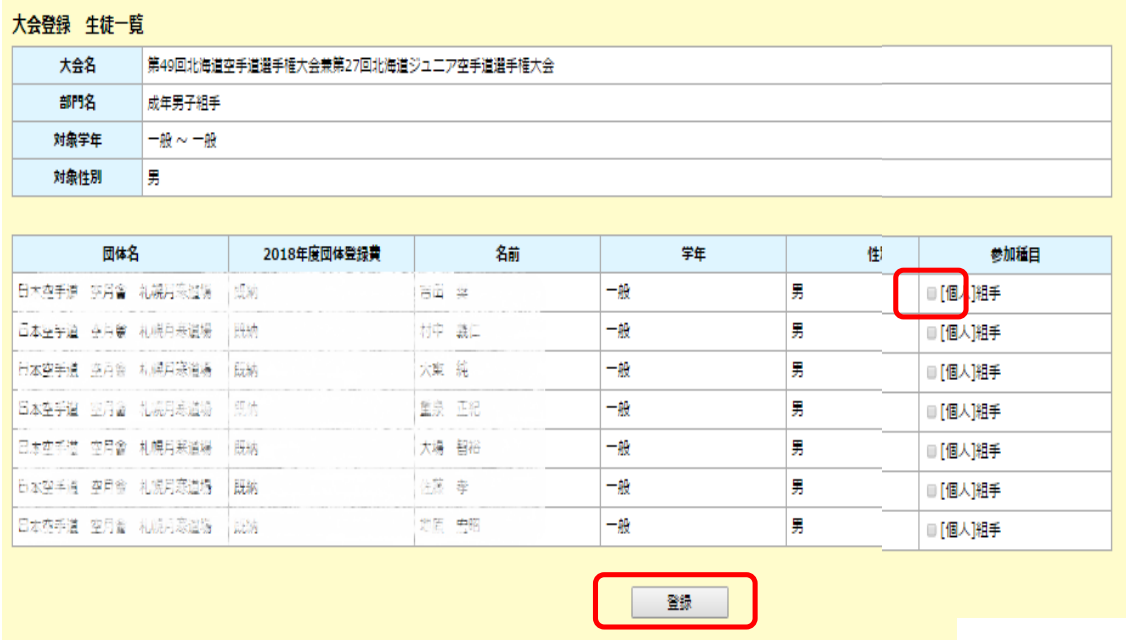

5)参加登録をすると種目ごとに登録人数が表示されます。 間違いがなければ、『参加者名簿DL』をクリック

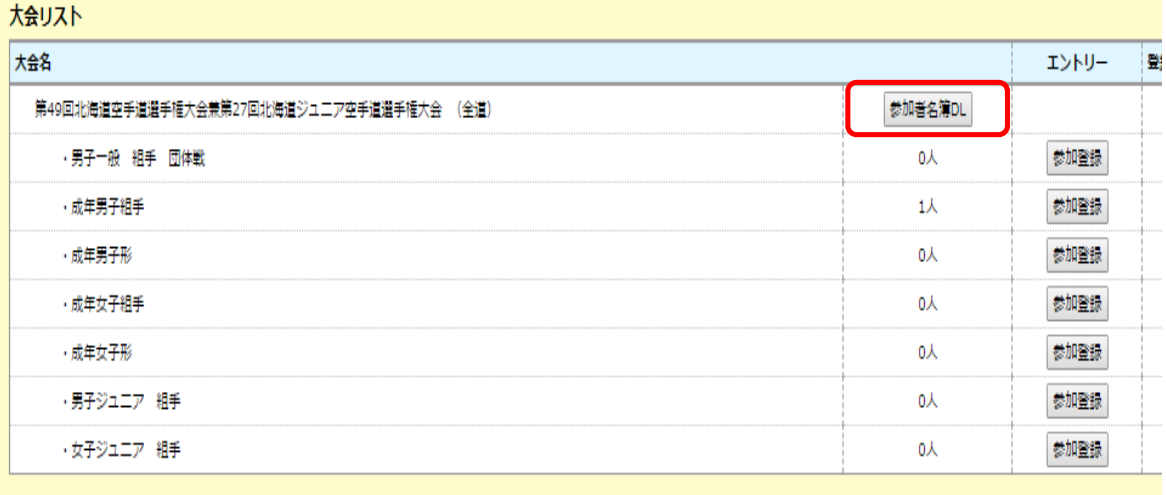

6)エクセルにて申込みした一覧になります。 個々の参加費が記載されています。合計が出ていませんので計算をお願いします。

7)受付け終了日までは申込みの変更を行えますが、終了後は確認することは可能ですが 変更はできません。